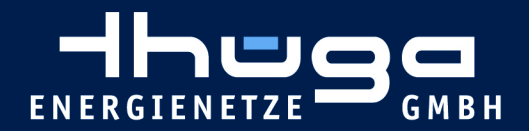

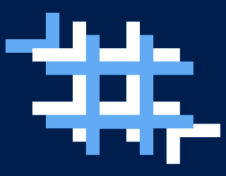

# **Beantragung eines Installateurausweis**

Sie haben **noch keinen** Installateurausweis von einem anderen Netzbetreiber oder Stadtwerk und möchten nun Ihren Installateurausweis beantragen, um Arbeiten im Netzgebiet der Thüga Energienetze GmbH durchführen zu können?

Dann hilft Ihnen die folgende Anleitung schrittweise dabei, Ihren Installateurausweis zu beantragen.

## **1.Aufrufen des Installateurportal**

Öffnen Sie das Installateurportal indem Sie [hier klicken](https://hap.thuega-energienetze.de/hap-fe/bo/#/tm/home) oder indem Sie die folgende Webseite [www.thuega-energienetze.de](http://www.thuega-energienetze.de/) aufrufen und rechts oben über den Button "Portale" das Installateurportal auswählen.

## **2.Erstmalige Registrierung im Installateurportal**

Zur Nutzung unseres Installateurportales ist eine einmalige Registrierung erforderlich. Über den Button "Jetzt registrieren" können Sie Ihre Gastgenehmigung beantragen.

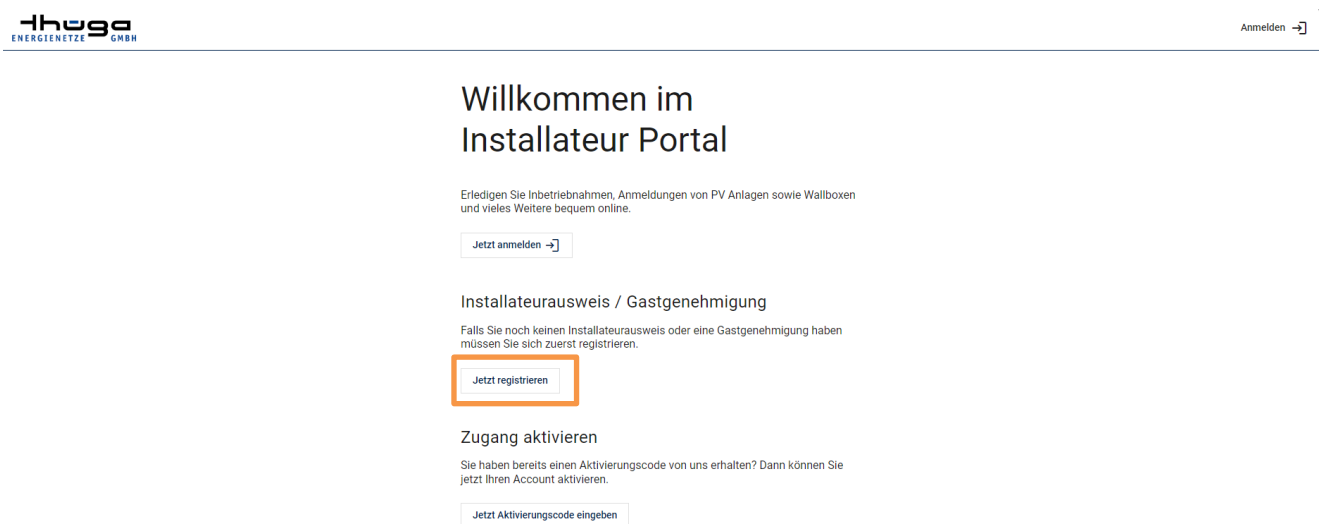

Anschließend öffnet sich die folgende Ansicht, in der Sie zunächst die dargestellten Felder mit Ihren **1.Firmendaten** befüllen, bevor Sie auf **2.Ansprechpartner** klicken, um Ihre persönlichen Zugangsdaten zu befüllen.

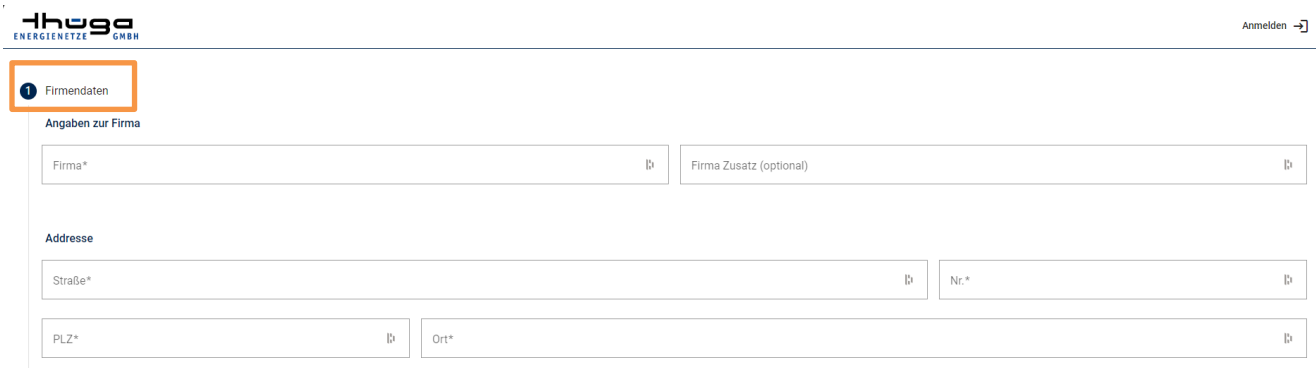

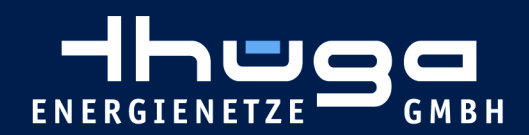

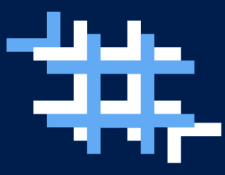

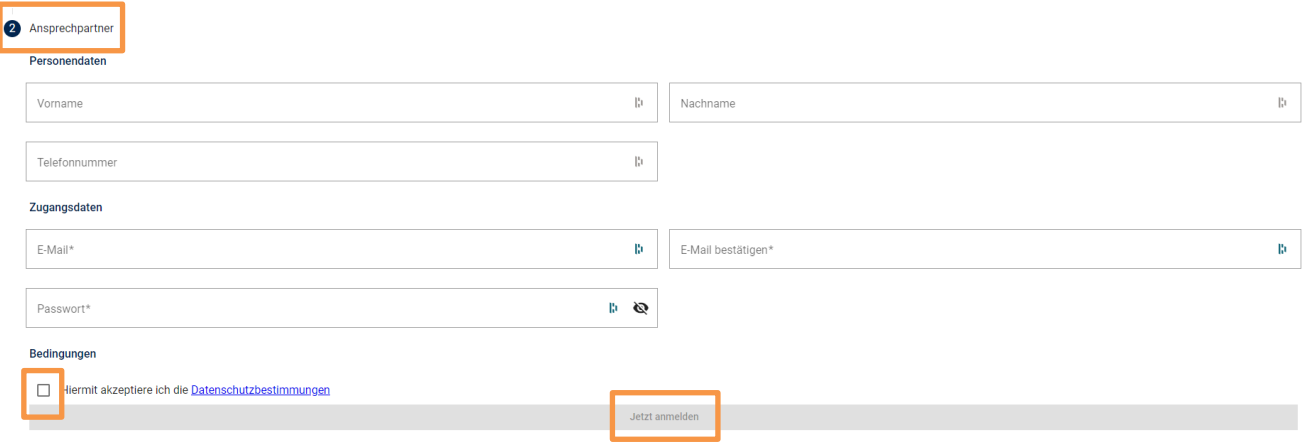

Nachdem die Datenschutzbestimmungen bestätigt wurden, können Sie über den "Jetzt anmelden" Button mit der Registrierung fortfahren.

Mit Ihren neuen Zugangsdaten können Sie sich nun im Installateurportal anmelden. Sie bekommen nach der Registrierung **keine** separate E-Mail mit einem Bestätigungslink oder Aktivierungscode, sondern können direkt mit der Anmeldung beginnen.

### **3.Beantragung eines Installateurausweis**

Über die Einstiegsseite haben Sie die Möglichkeit Ihren Installateurausweis zu beantragen. Wählen Sie dazu einfach im Feld Los geht's "Neuen Ausweis beantragen" aus:

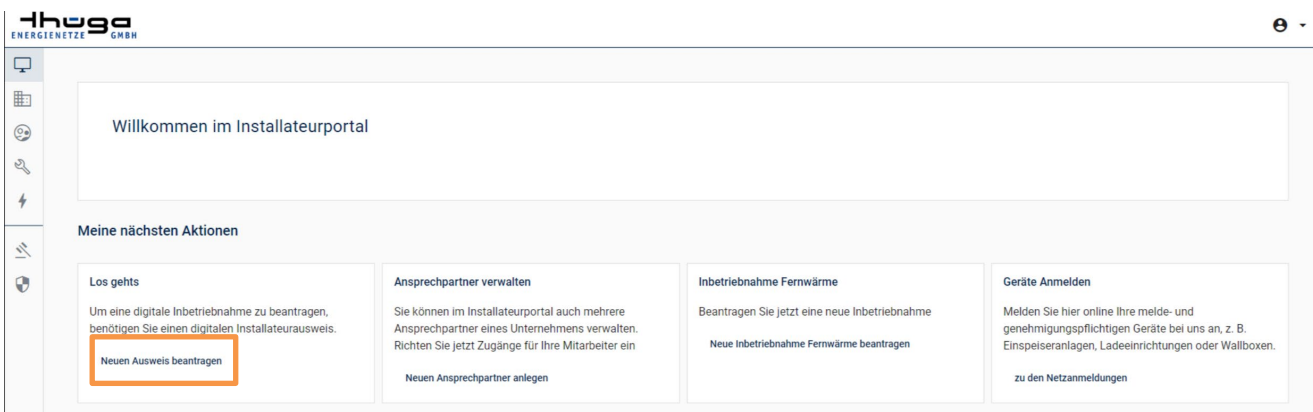

Und klicken, wie nachfolgend dargestellt, auf "+Ausweis beantragen":

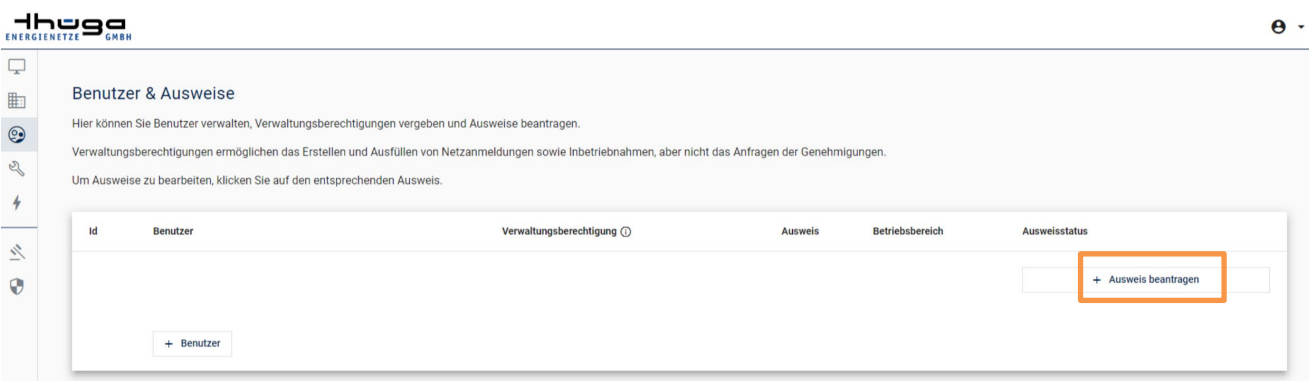

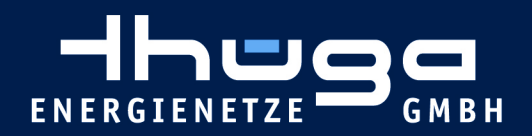

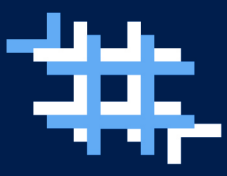

#### dhuog

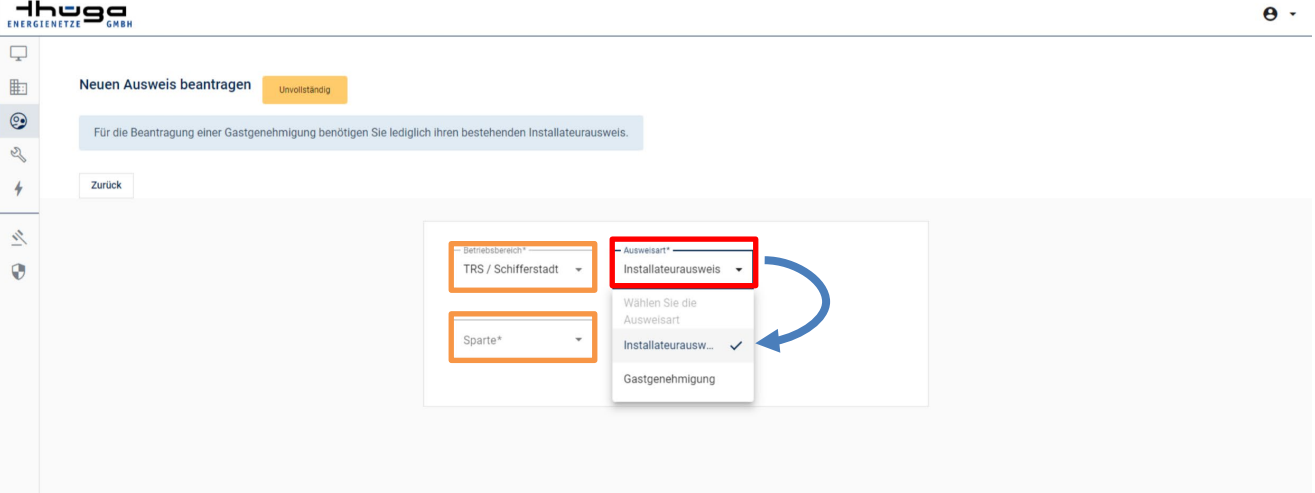

## **Unterscheidung der Betriebsbereiche:**

Wählen Sie den Bereich aus, in dem Sie Ihre Arbeit durchführen möchten. Es stehen die folgenden Regionen zur Auswahl:

TBS-Singen (Region Hegau) TBW-Bad Waldsee (Region Allgäu-Oberschwaben) TRS-Schifferstadt (Region Pfalz)

## **Unterscheidung der Ausweisart:**

Ein **Installateurausweis** wird beantragt, wenn noch **kein** Installateurausweis vorhanden ist und sich Ihr Firmensitz im Netzgebiet der Thüga Energienetze GmbH befindet.

Eine **Gastgenehmigung** wird beantragt, wenn Sie bereits einen Installateurausweis von einem anderen Netzbetreiber oder einem Stadtwerk besitzen und nun zusätzlich Arbeiten im Netzgebiet der Thüga Energienetze GmbH durchführen möchten.

Nachdem alle vorherigen Felder befüllt wurden, öffnet sich die folgende Seite. Hier können Sie über die jeweiligen "Dokument hochladen" Buttons alle benötigten Dokumente hinterlegen.

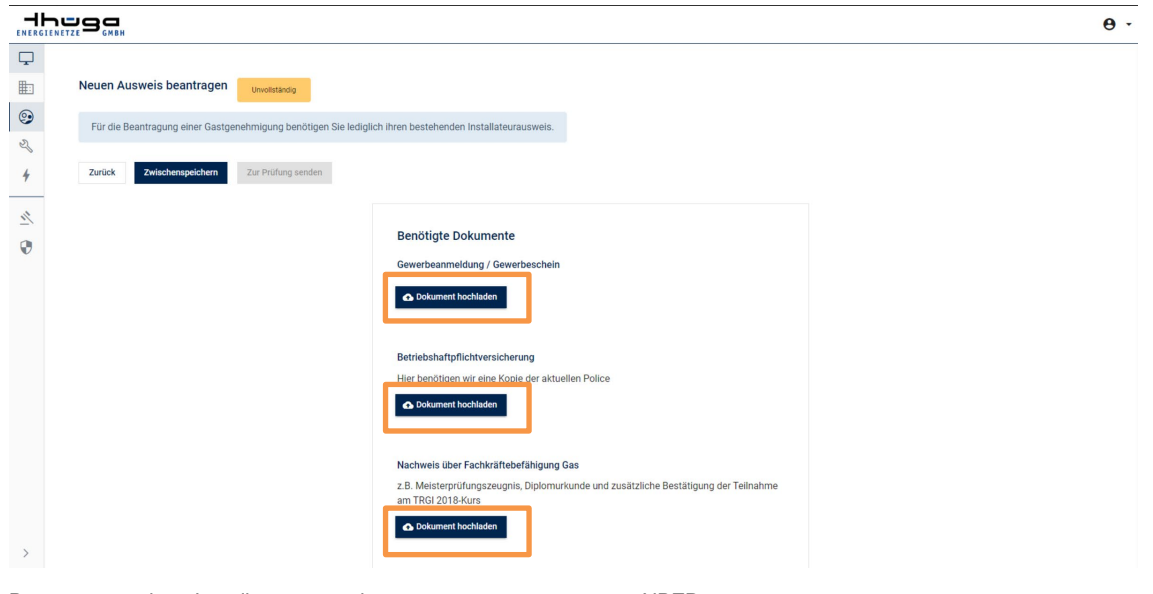

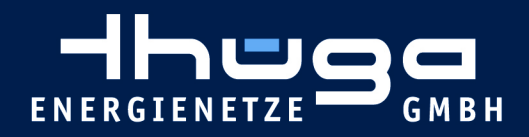

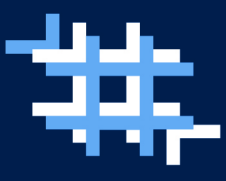

Im Einzelnen sind das folgende Dokumente:

- -Gewerbeanmeldung / Gewerbeschein
- -Betriebshaftpflichtversicherung
- -Nachweis über Fachkräftebefähigung Gas
- -Eintragung in die Handwerksrolle / Handwerkskarte
- -Nachweis TRGI-2018 Schulung
- -Nachweis über ein festes Arbeitsverhältnis des verantwortlichen Fachmanns

Wichtig: Nachdem alle Dokumente hochgeladen wurden, ist am Seitenende ein Haken zu setzen bei "Bestätigung über Werkstattausrüstung".

Anschließend scrollen Sie wieder an den Seitenanfang, um dort über den Button "Zwischenspeichern" die Dateien zu sichern und anschließend über den Button "Zur Prüfung senden" die Beantragung abzuschließen:

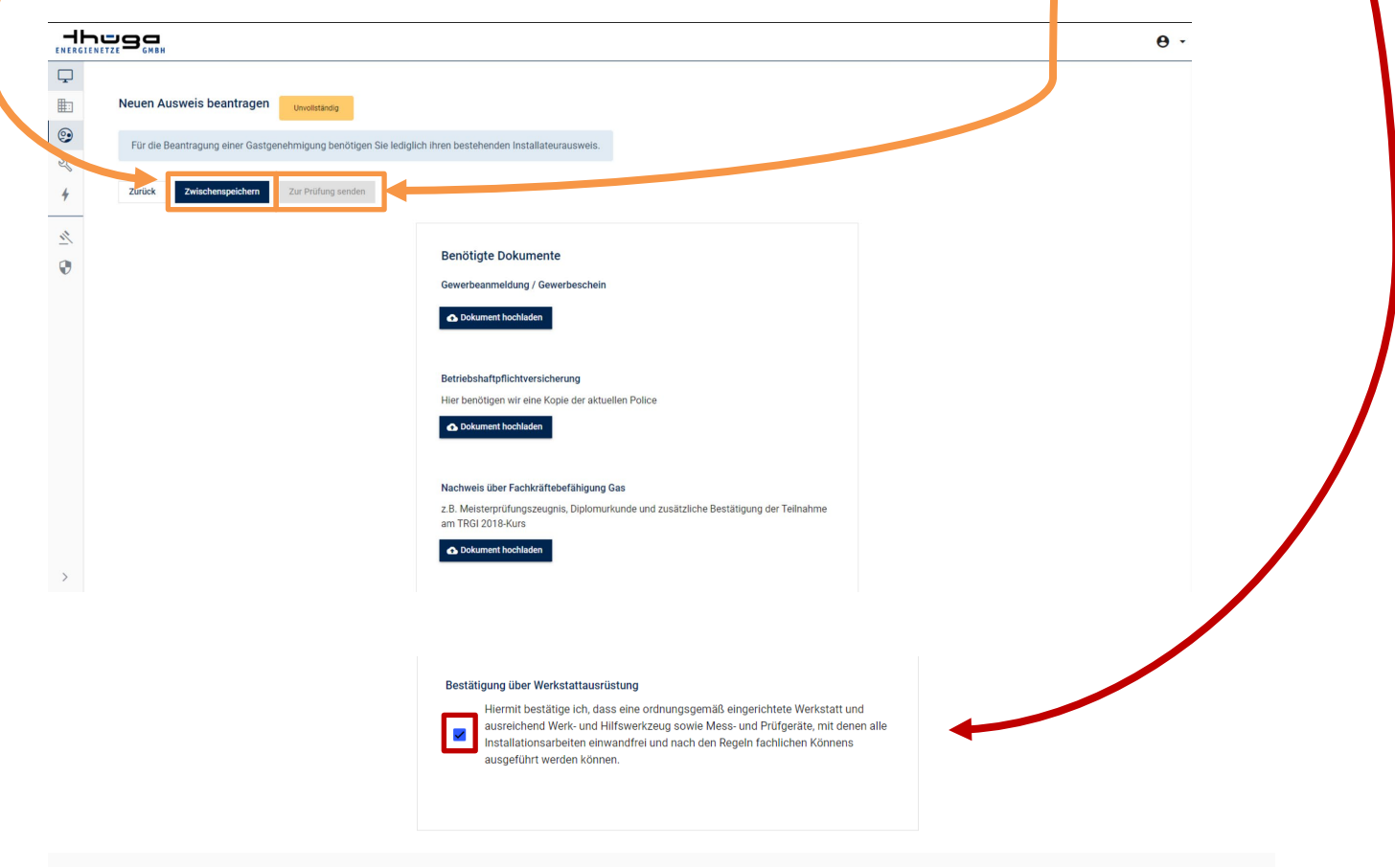

### **4.Genehmigung**

Sobald Ihre Beantragung geprüft und durch die Thüga Energienetze GmbH genehmigt wurde, erhalten Sie eine Benachrichtigung per E-Mail.

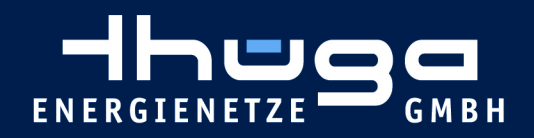

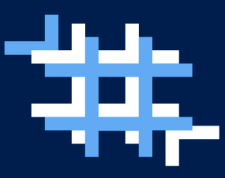

## **5.Aufrufen Ihres Installateurausweis**

Nach erfolgreicher Genehmigung haben Sie im Installateurportal die Möglichkeit, sich Ihren Installateurausweis aufzurufen und bei Bedarf auszudrucken oder den QR Code mit dem Handy zu scannen.

Melden Sie sich dazu erneut im Installateurportal an und wählen in der Auswahl links das gekennzeichnete **Symbol** aus und klicken anschließend auf den grünen Button "Gültig".

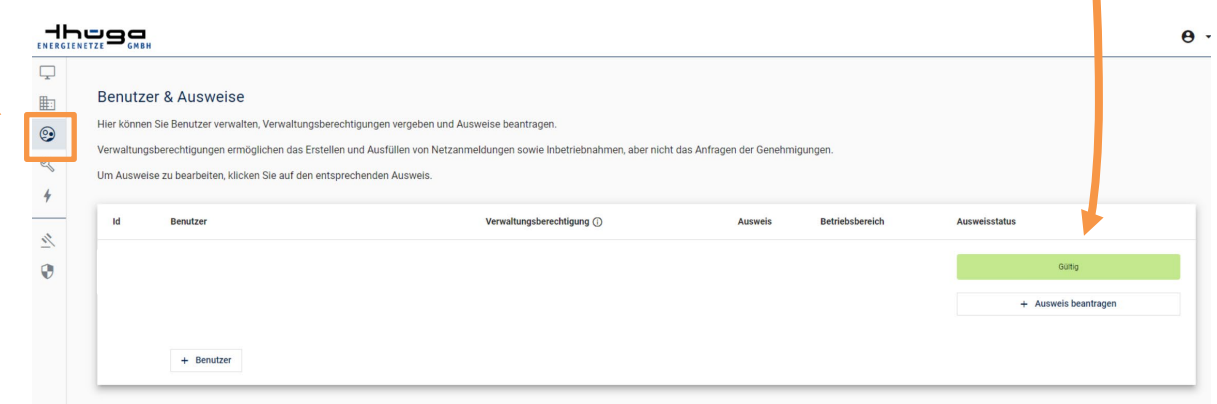

Danach können Sie über den gleichnamigen Button das **Ausweisdokument herunterladen**.

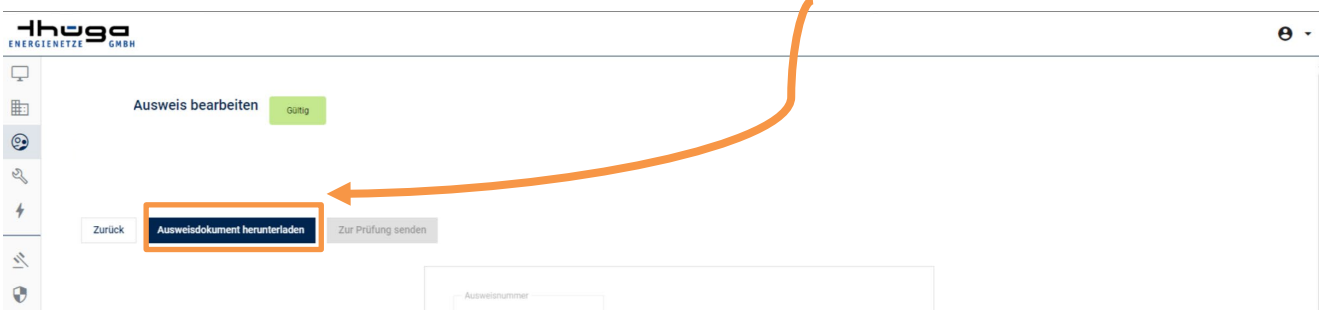

Anschließend öffnet sich Ihr Ausweis und Sie können sich diesen abspeichern und bei Bedarf ausdrucken oder über den QR Code mit dem Handy scannen.